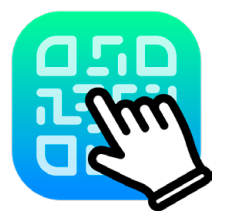

## Link Link リンクリンク **ver 1.0**ユーザーガイド

### 本ソフトウェアにつきまして

Link Linkは、PDFに配置されたQRコードのリンクURLを読み取り、 タップやクリックでそのリンク先に飛べるようにするPDF編集ソフトウェアです。 01 インストールと起動について

#### **USBドングルについて**

1ライセンスご購入につき、USBドングルを1本お送りしています。ご確認下さい。

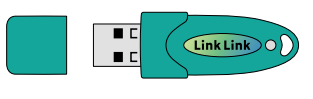

USBドングル

#### **インストールについて**

Link Link は、PCにインストールして使用するネイティブアプリです。インストーラーを配布しておりますので、ご利用 になりたいPCにインストールして下さい。

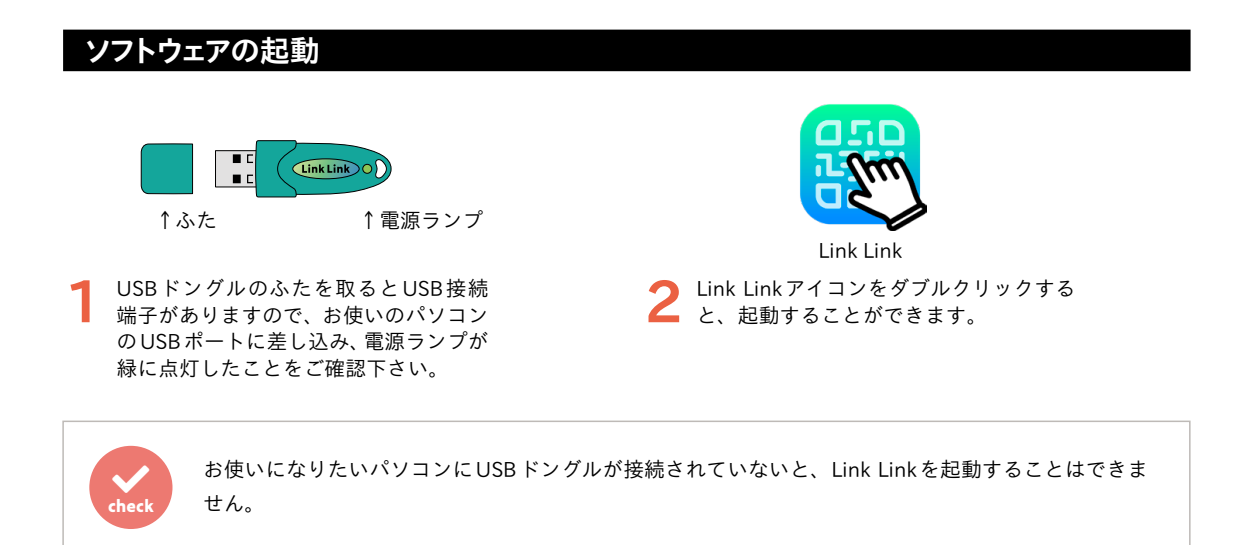

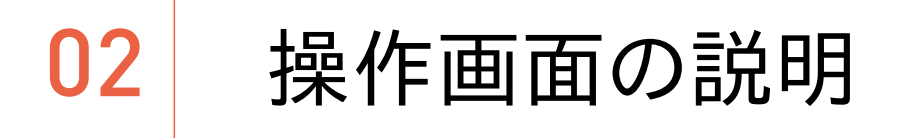

#### **基本の操作画面**

Link Link のアイコンをダブルクリックして起動すると、以下の [リンク付き PDF 作成ウィンドウ]が表示されます。

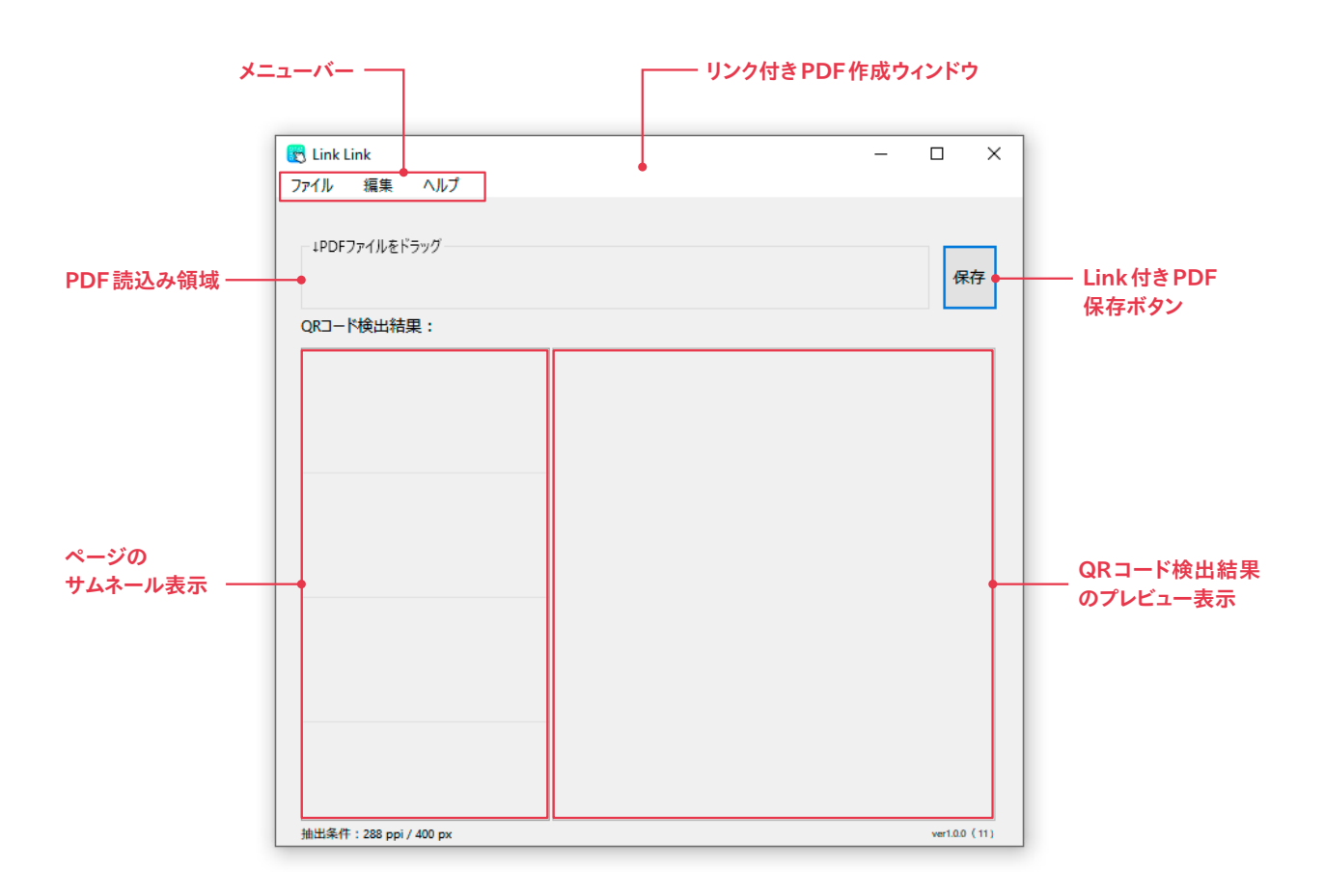

この[リンク付きPDF作成ウィンドウ]にQRコードが付いたPDFを読み込み、[保存]ボタンを押すと、ハイパーリンク 付きのPDFが作成されます。

#### <span id="page-3-0"></span>**環境設定の操作画面**

[環境設定]では各種設定とQRコード検出のための事前テストが行えます。

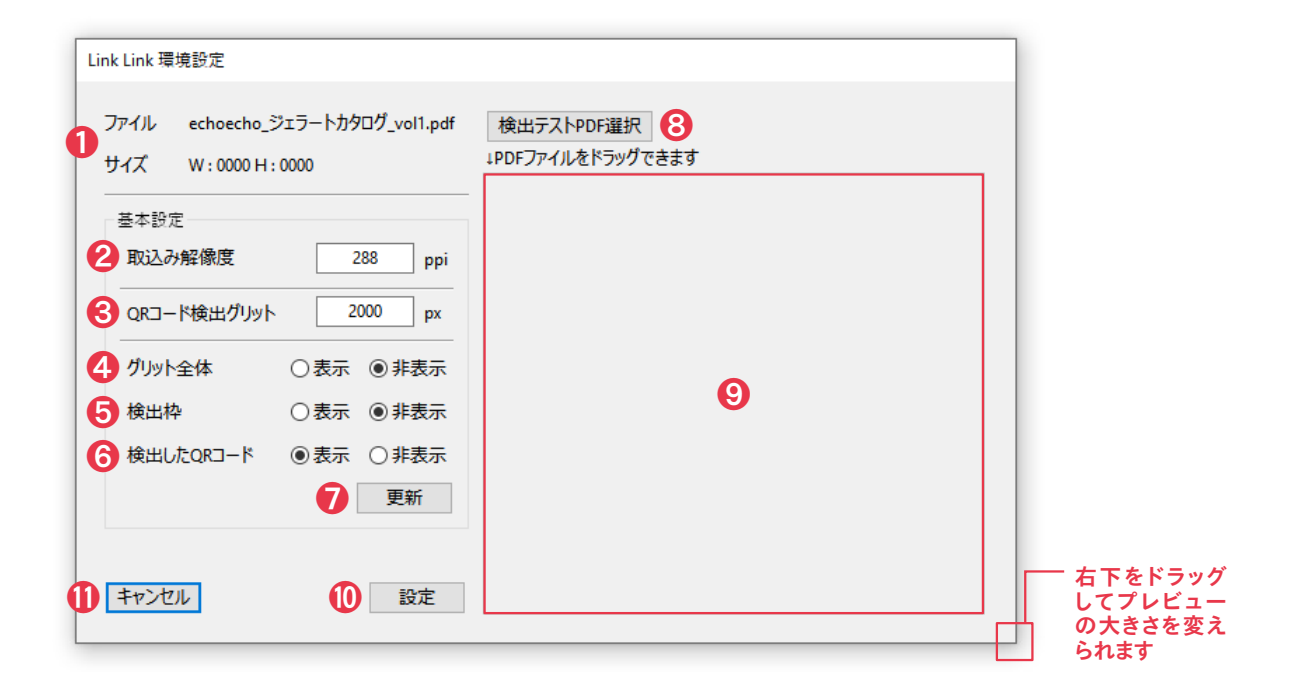

#### **❶ファイルとサイズ**

取り込んだPDFのファイル名とサイズを表示。

#### **❷取込み解像度**

PDFの取込み解像度を変更。

#### **❸QRコード検出グリット**

QRコードを検出するためのグリット(マス目)の1マスサ イズを設定。

#### **<sup>4</sup>**グリット全体

QRコードを検出するグリット(マス目)の全体と1マス を表示・非表示。

#### **❺検出枠**

QRコードを検出するグリット(マス目)のみを表示・非 表示。

#### **❻検出したQRコード**

検出に成功したQRコードを、赤くマーキングした状態で **❾プレビュー**に表示・非表示。

#### **❼更新**

**❷取込み解像度**あるいは**❸QRコード検出グリット**に変更 を加えたら、ここを押して**❾プレビュー**を再度読み込む。

#### **❽検出テストPDF選択**

テストしたいPDFを選択。

#### **❾プレビュー**

取り込んだPDFを表示。ここにPDFをドラッグしてもPDF の取り込みが可能。

#### **設定**

環境設定項目の変更を確定。

#### **キャンセル**

環境設定項目で変更した設定はキャンセルされ、変更前の 設定に戻る。

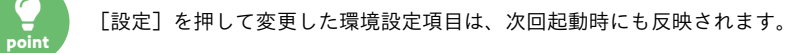

## 03 基本の操作

#### **ご利用の流れ**

Link Linkのご利用は、以下の流れとなります。

① [環境設定]で各種設定([P4参照](#page-3-0))とQRコードの検出のための事前テストをする ② [リンク付きPDF作成ウィンドウ]にPDFを読み込む ③ リンク付きPDFを作成、保存

上記を、順に説明します。

#### **[編集]-[環境設定]でQRコードの検出のための事前テストをする**

[編集]-[環境設定]で、該当PDF内のQRコードが正しく読み込めるかどうかのテストをしながら、各設定を決定します。 リンク付きPDFの作成においては、この[環境設定]であらかじめPDFのテストをしておくことをお勧めします。

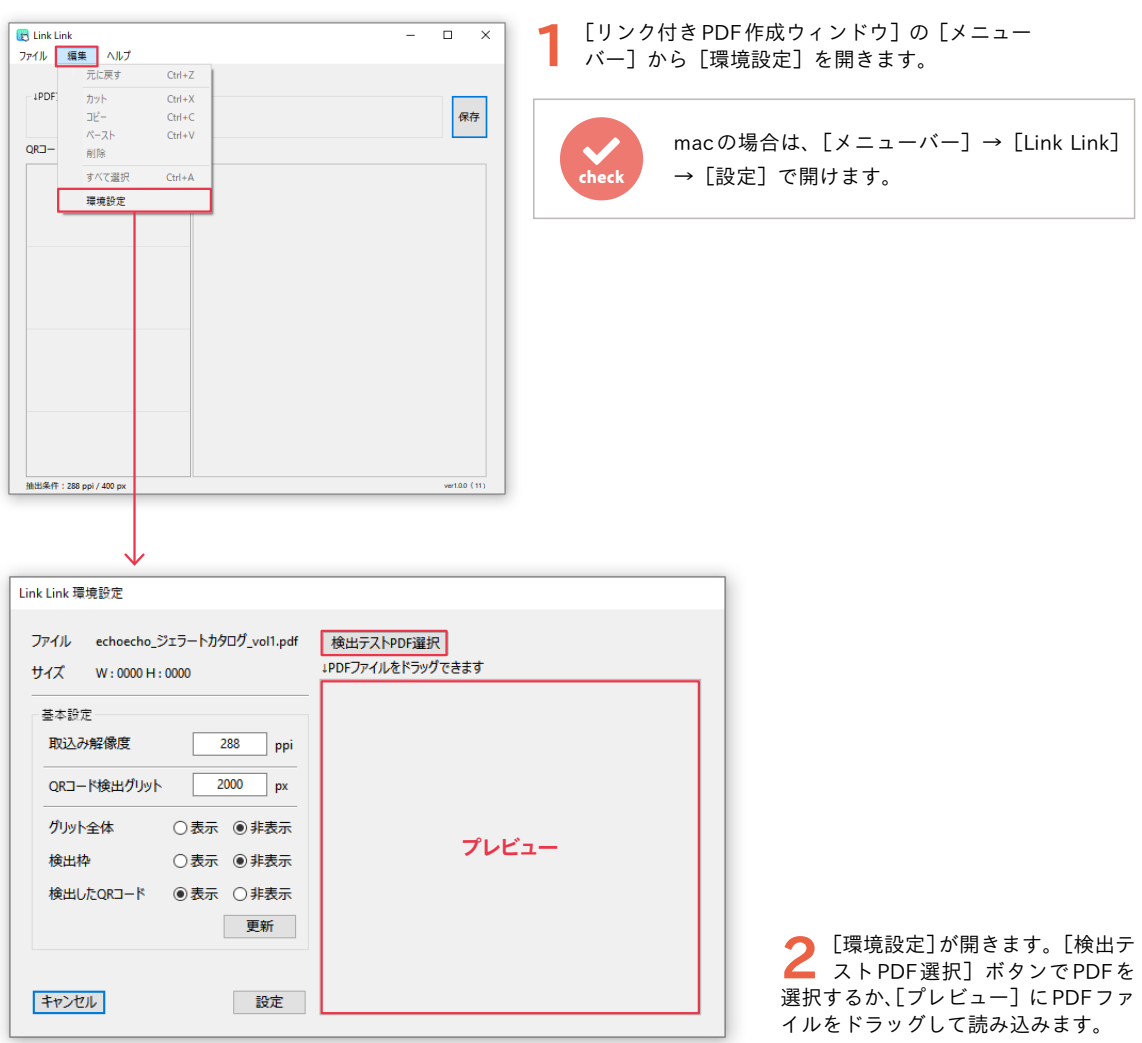

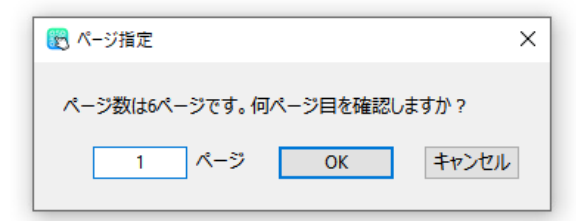

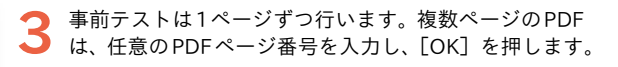

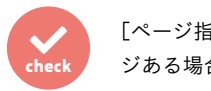

[ページ指定]ダイアログはPDFが複数ペー ジある場合にのみ表れます。

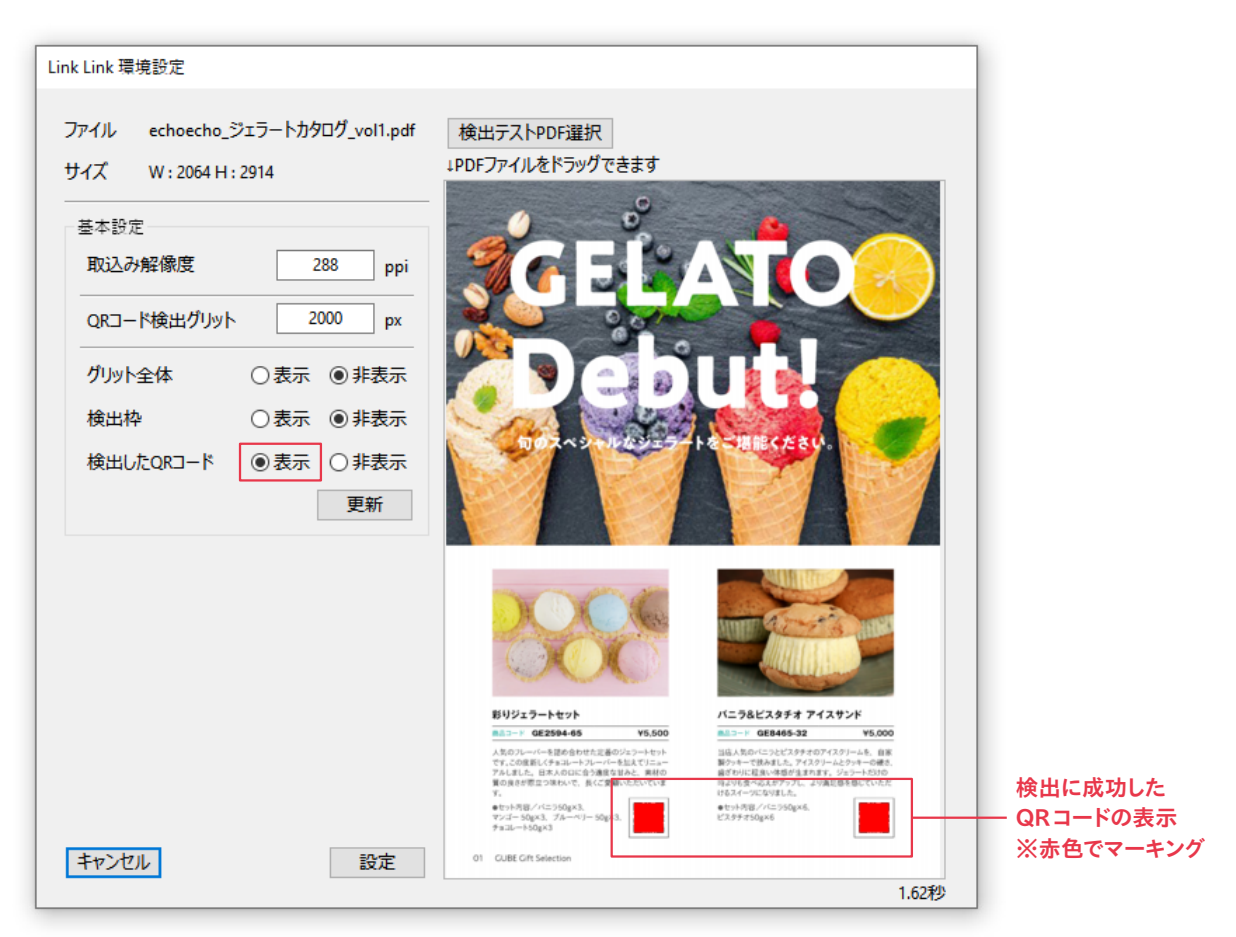

**4** 選択した PDFが読み込まれたら、[検出した QRコード]を[表示]にして[プレビュー]を確<br>■ 認します。検出に成功した QRコードは赤くマーキング表示されますので、検出に漏れがないか を確認しておきます。

検出できなかったQRコードの情報は、リンク付きPDFに反映されません。 また、QRコードが配置されたページが複数あり、QRコードの大きさや数、配置などがページごとで 著しく異なる場合は、複数回のQRコード検出のための事前テストを何度か行うことをお勧めします。 ◕ **point**

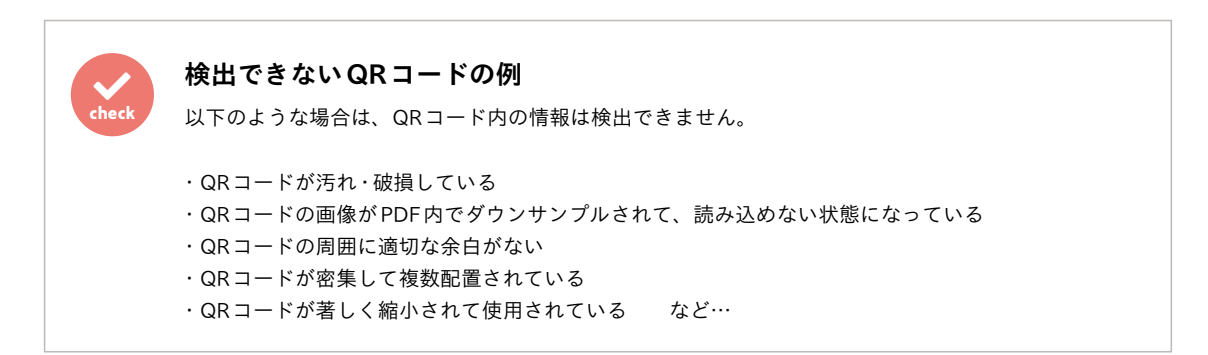

#### **QRコードが上手く検出できないときは**

QRコードが検出ができなかった([検出したQRコード]の[表示]で赤くマーキング表示されない)場合は、以下をお 試し下さい。

#### <span id="page-6-0"></span>**解像度を上げてみる**

Link Linkは、PDFを取り込む時ラスタライズ(画像化)します。この時の解像度を上げることで、QRコードがより鮮明 になり、検出しやすくなります。特に、小さい面積に多くの情報量が詰まっているQRコードが配置されている場合などに 有効です。

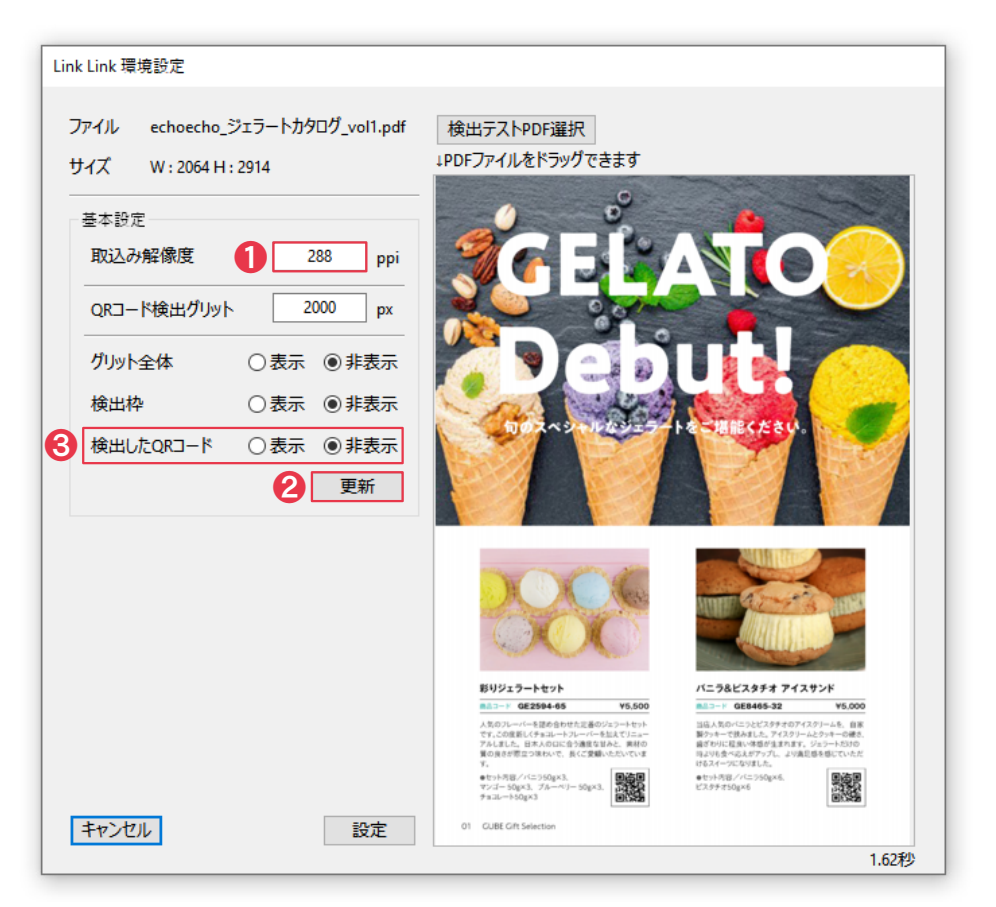

①[取込み解像度]に任意の数字を入力し、②[更新]を押します。その後、③[検出したQR コード]を[表示]にして、該当のQRコードが赤くマーキングされるか確認して下さい。

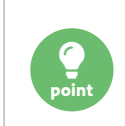

[取込み解像度]は概ね288〜400ppi位の間が目安です。数値が大きいほどリンク付きPDFの作成時 間は長くなり、ご利用のPCのマシンパワーの消費も大きくなります。またマシンのスペックによっ ては、メモリアウトすることがあります。

#### <span id="page-7-0"></span>**QRコード検出グリットのマス目の大きさを変更する**

Link Link はPDF内のQRコードを検出する際に、グリットの1マス単位でPDF内を順に見ていき、QRコードを検出しま す。解像度をある程度上げても検出できないQRコードがある場合、QRコードの位置とグリットが干渉している場合があ ります。その際は [QRコード検出グリット] のピクセル値をすこしずつ下げてテストをして下さい。

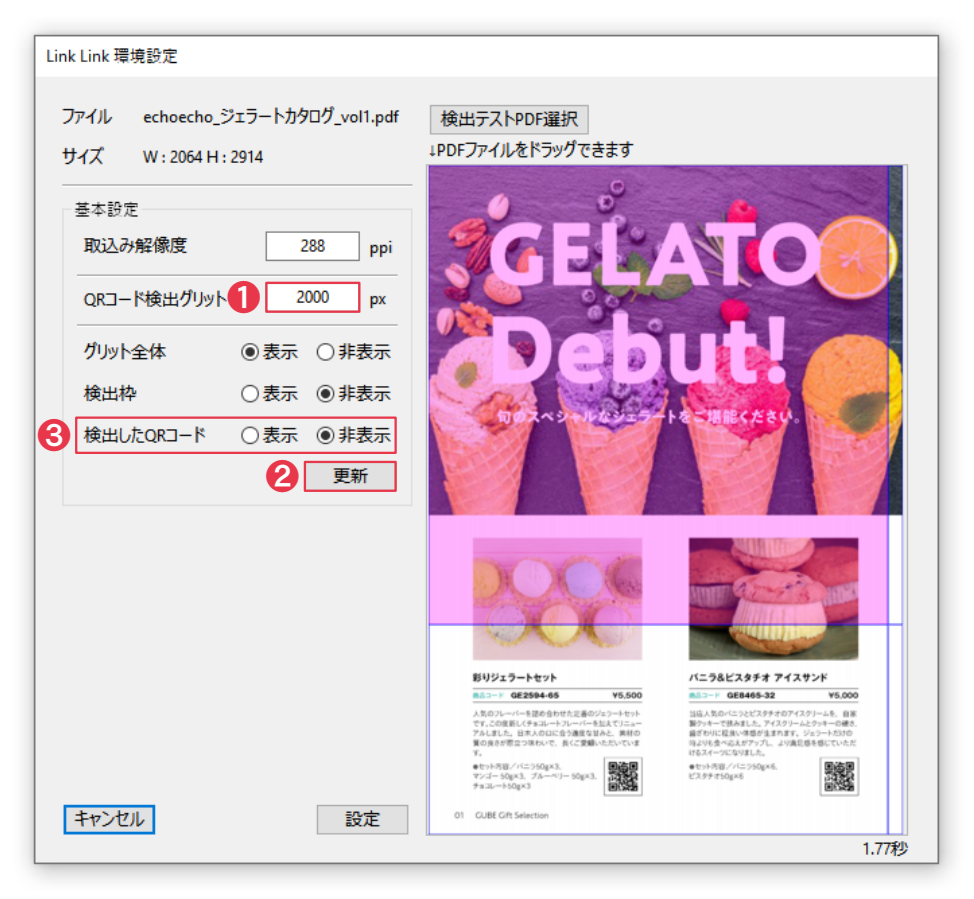

①[QRコード検出グリット]に任意の数字を入力し、②[更新]を押します。その後、③[検出 したQRコード]を[表示]にして、該当のQRコードが赤くマーキングされるかを確認して下さ い。

> [QRコード検出グリット]は2000px→1800px→1600pxのように、徐々に下げて適切な数値を探 るのをお勧めします。数値が小さいほどリンク付きPDFの作成時間は長くなり、ご利用のPCのマシ ンパワーの消費も大きくなります。初期設定は2000pxですが、QRコードの検出に問題がなくリンク 付きPDFの作成時間をより短縮したい場合は、これより大きい数値でも問題ありません。

٢ **point**

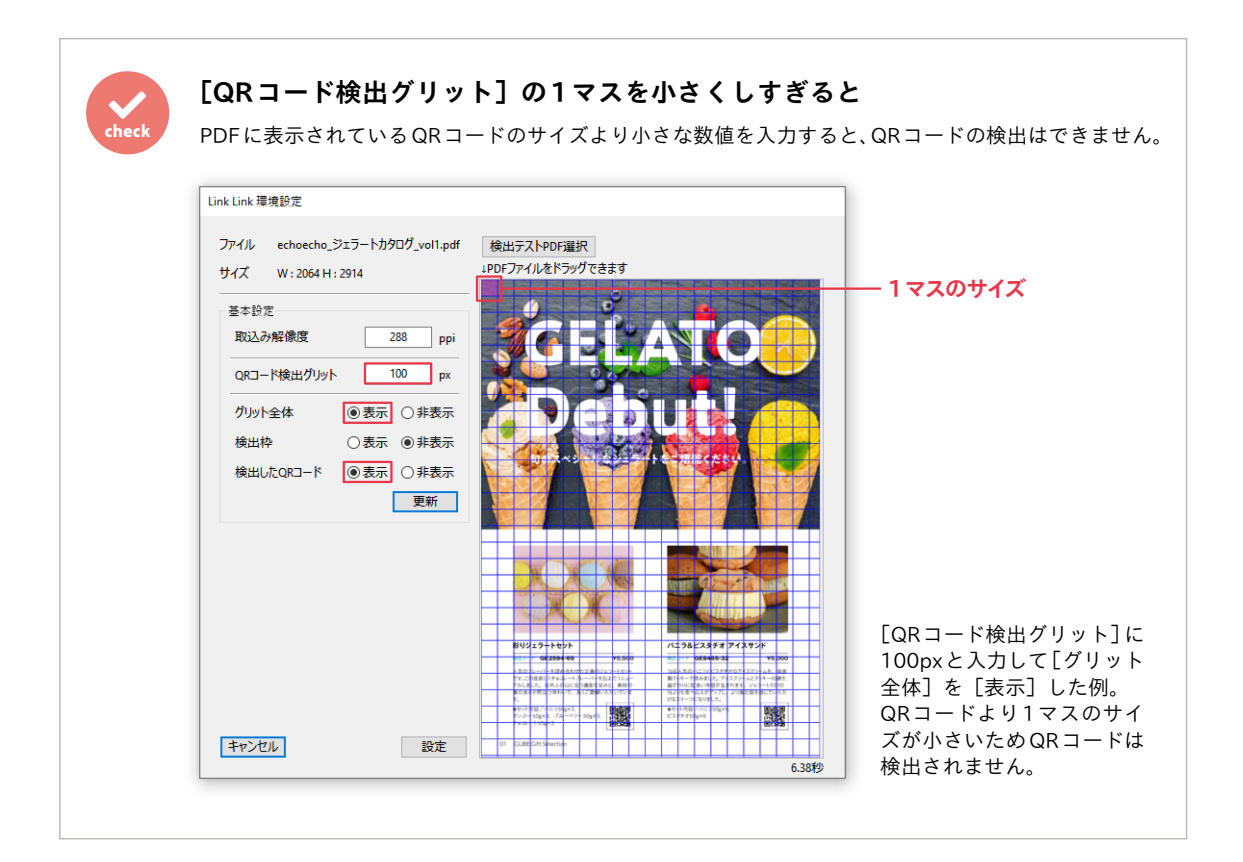

#### **[リンク付きPDF作成ウィンドウ]にPDFを読み込み、リンク付きPDFを作成する**

QRコード検出テストが終わったら、リンク付きPDFの作成に入ります。

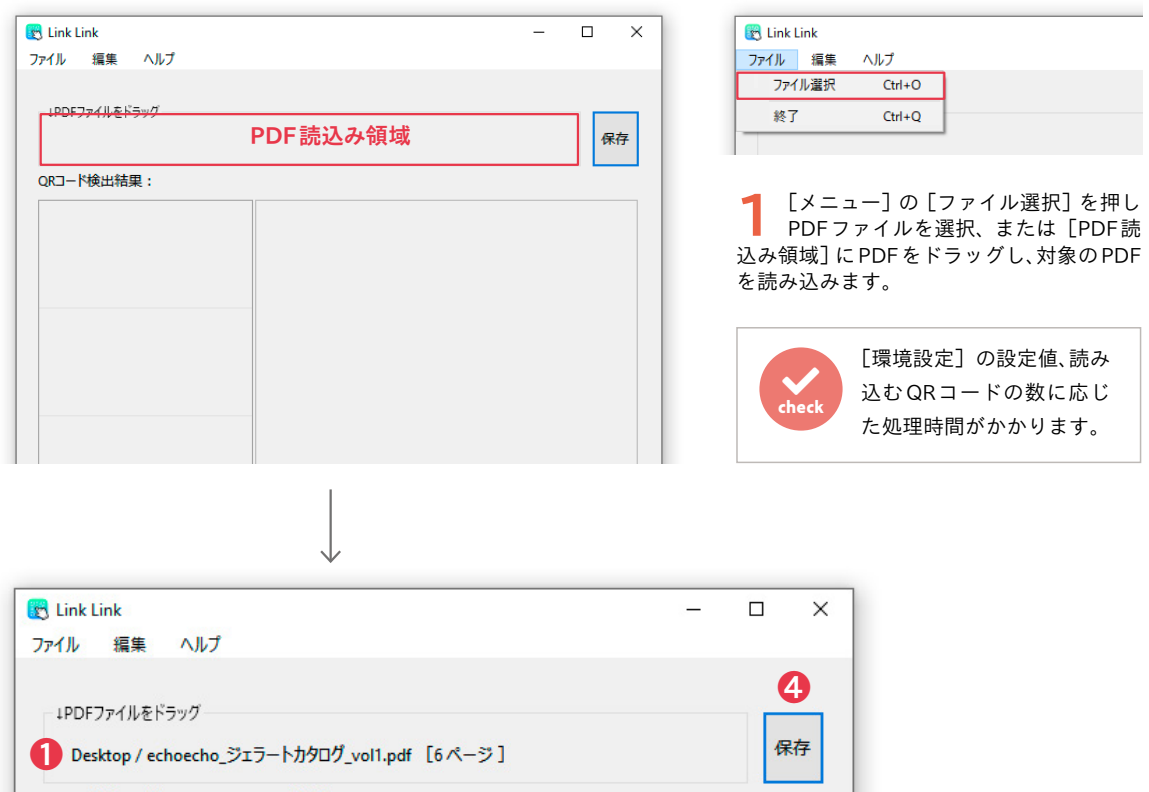

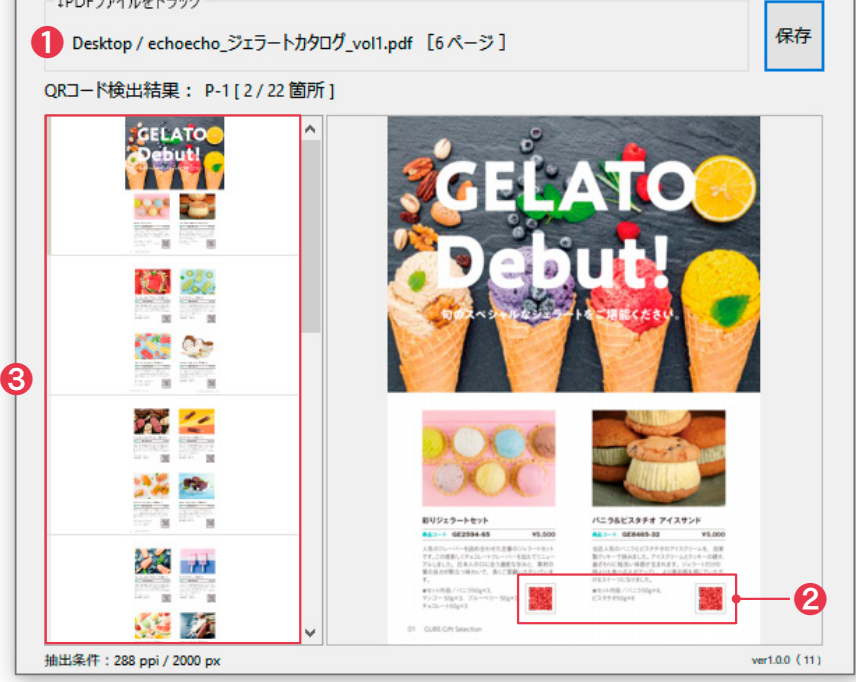

**2** QRコードの検出が終わると、[リンク付き PDF 作成ウィンドウ]が表示されます。❶<br> では読み込んだ PDF の名称、❷の[プレビュー]では検出できた QRコードを赤色で マーキング表示、**❸**はページのサムネールです。**サムネールをクリックしてプレビューに 表示し、全てのページ上のQRコードが赤色でマーキングされているのを確認して下さい。** その後、**❹**の[保存]ボタンを押してリンク付きPDFを作成します。

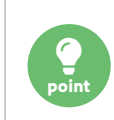

調整 (P7参照) (P8参照) してもQRコードが検出できない (赤 色でマーキングされない)場合は、手動でリンク先を設定する ([P12](#page-11-0) [参照](#page-11-0))ことも可能です。

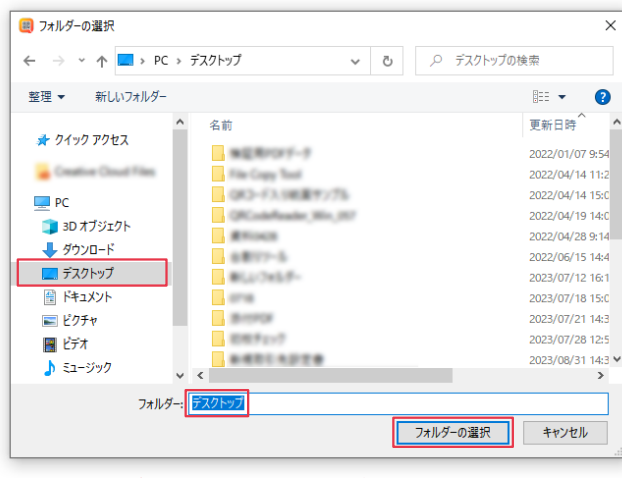

**3** リンク付きPDFを保存する階層にデスクトッ プを選んだ場合、自動的に保存フォルダが作 成され、リンク付きPDFが保存されます。ここで は[デスクトップ]を選択し、[フォルダーの選択] を押します。

**保存階層にデスクトップを選択した状態**

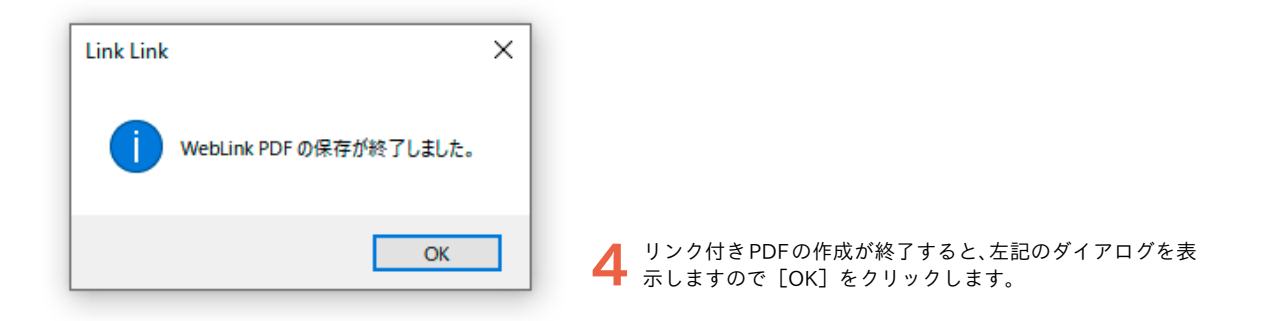

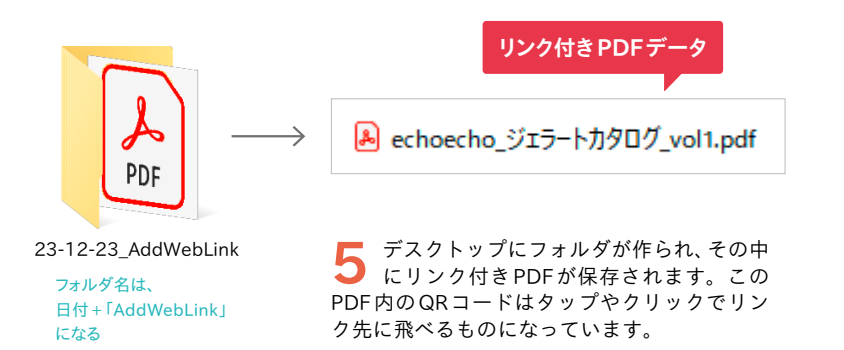

 $\checkmark$ **check**

保存先に「デスクトップ」を選択しなかった場合、上記のように自動でフォルダは作成されず、選択し た階層にそのまま保存されます。これを避けたい場合はあらかじめフォルダを作成しておき、保存する 階層を選択する際にそのフォルダを選ぶようにして下さい。

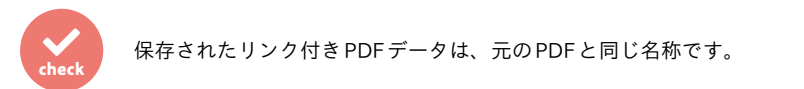

#### <span id="page-11-0"></span>**リンク先を手動で設定する**

どうしても検出に失敗してしまうQRコードがある場合などは、手動でリンクを設定することができます。 ここでは全6ページのPDFを用いて、検出できなかったQRコードが1つある2ページ目を例に説明していきます。

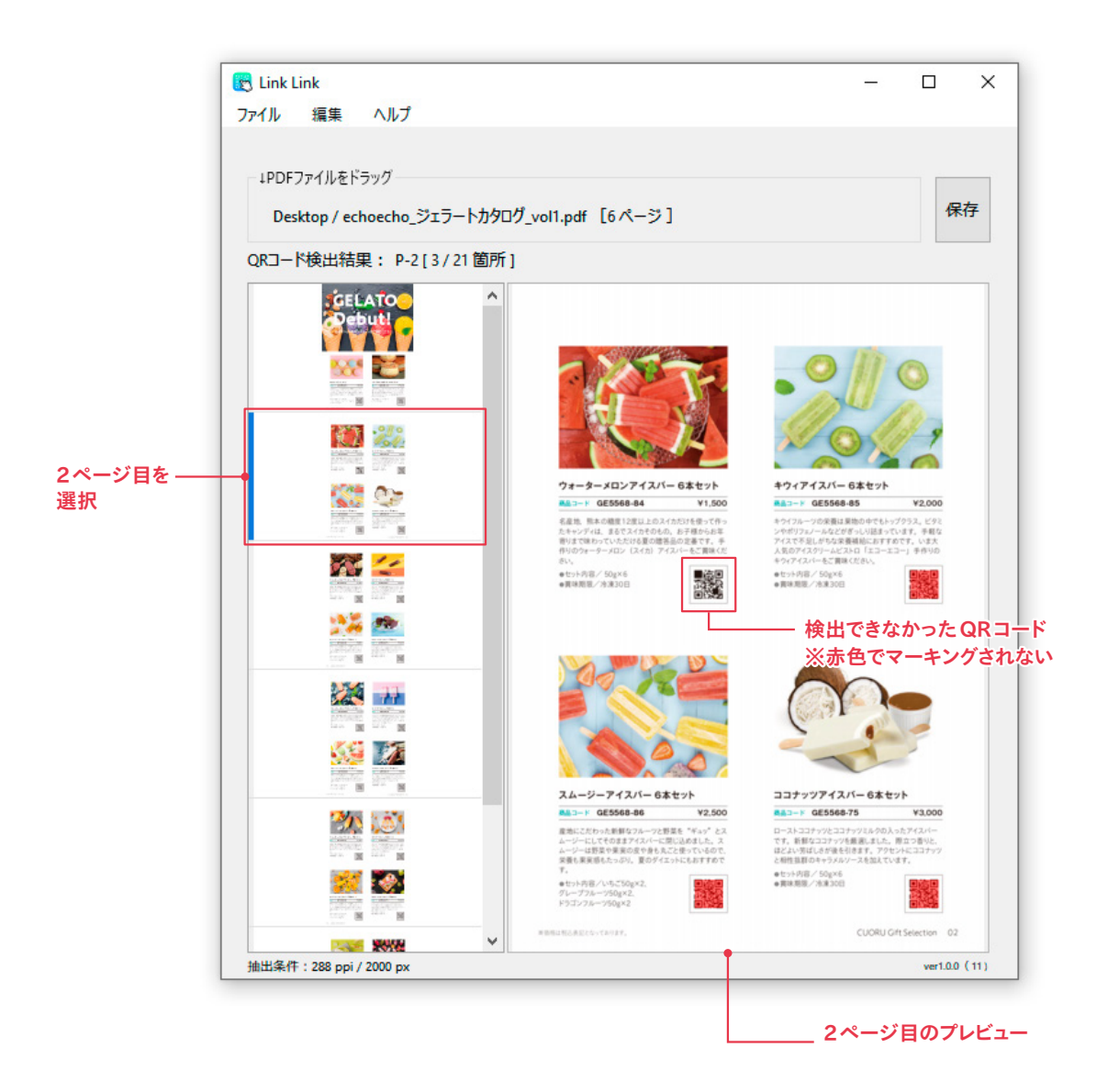

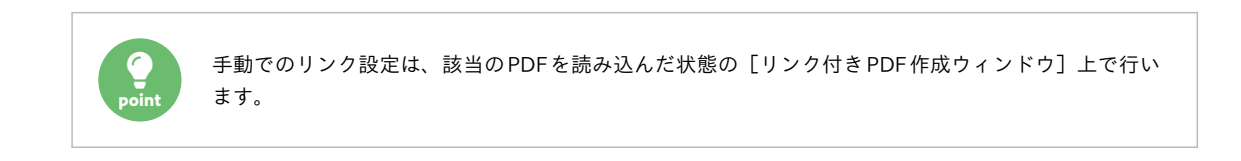

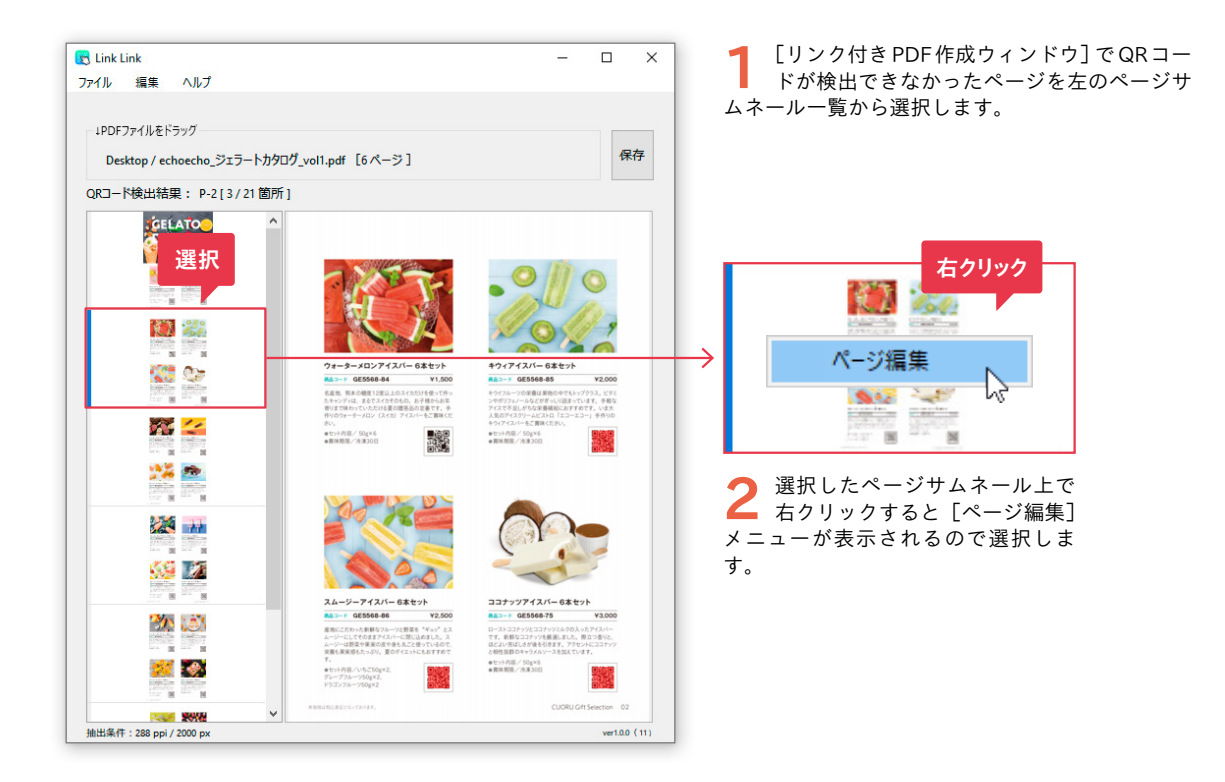

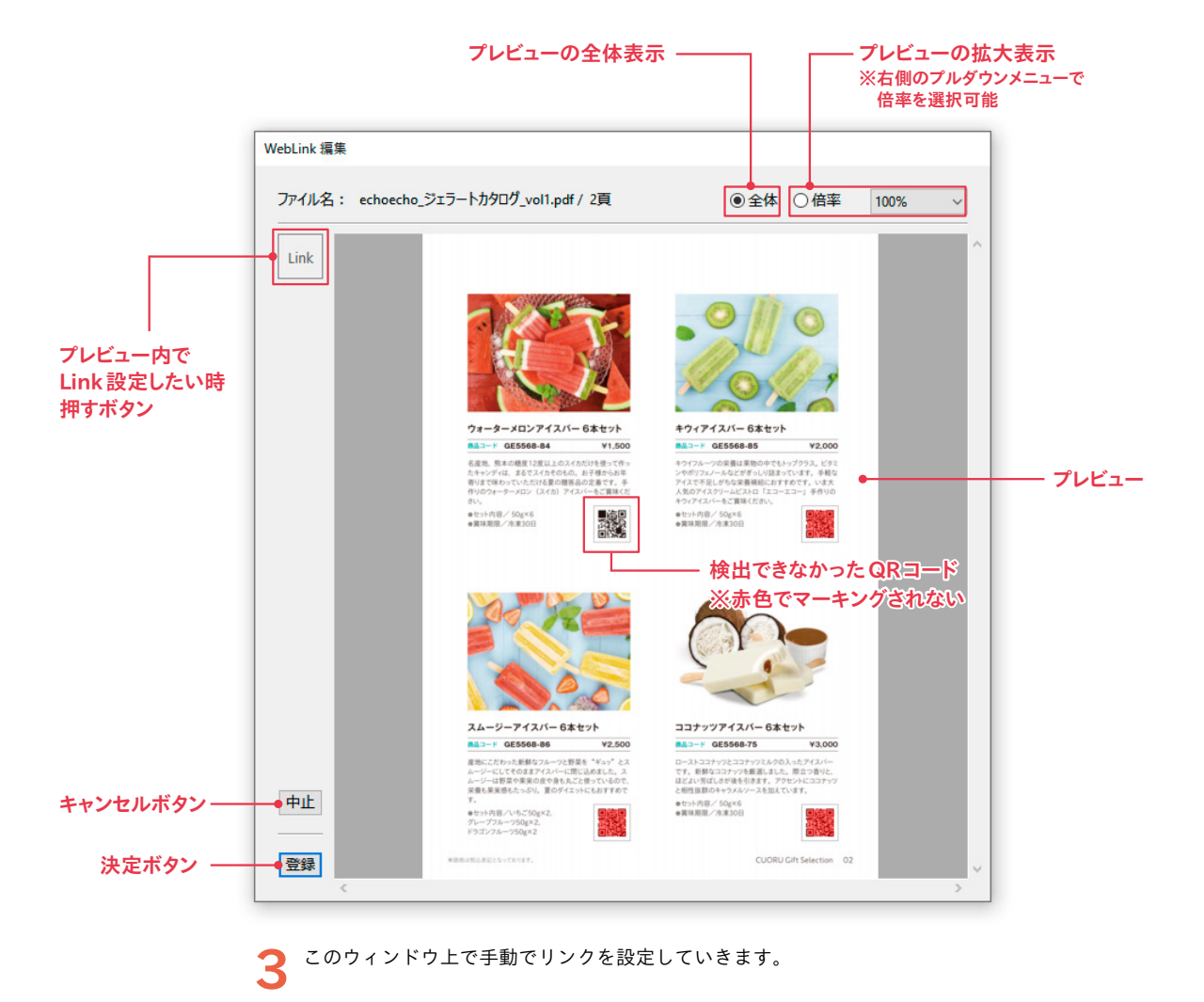

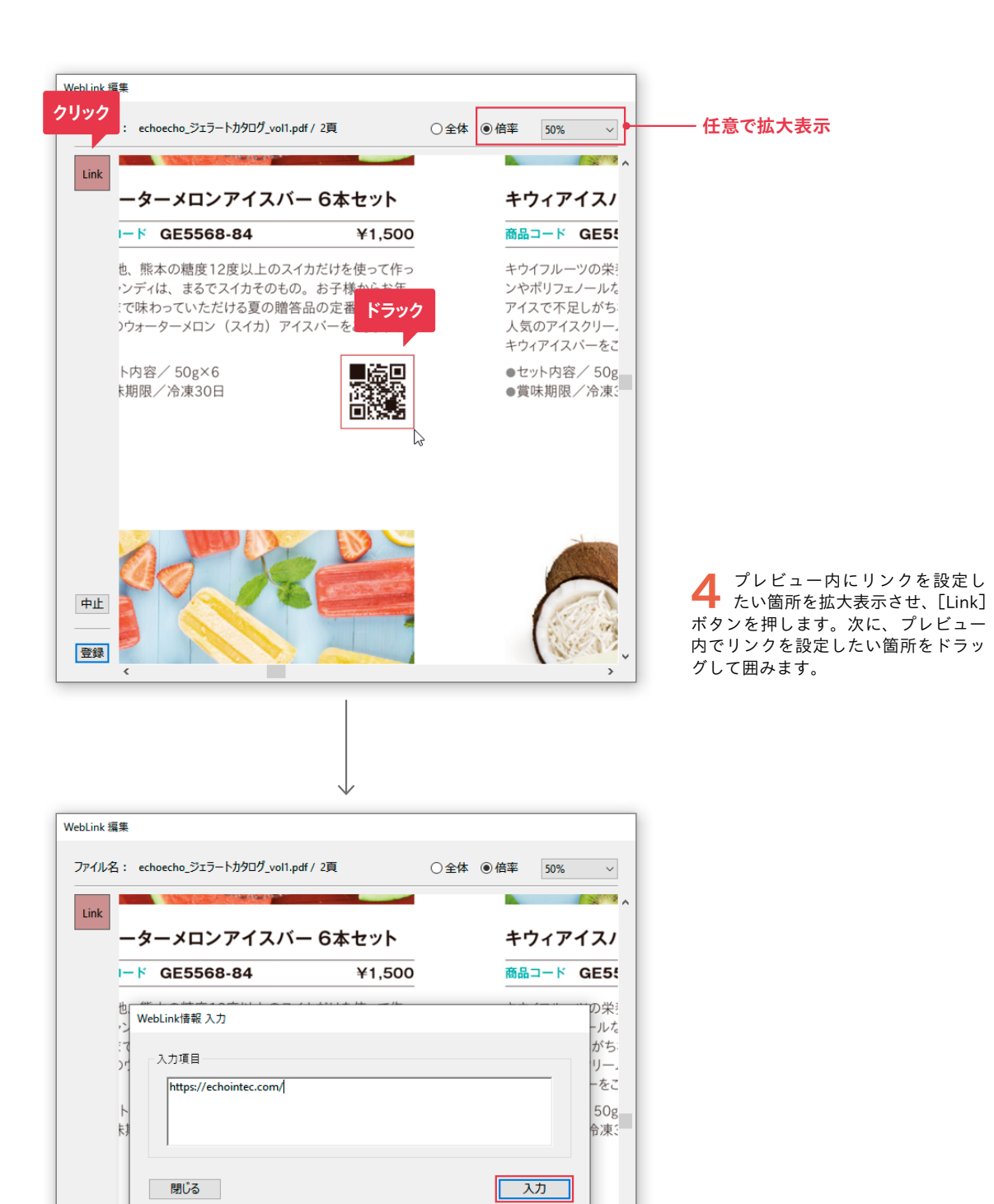

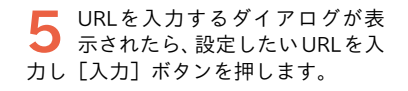

中止

登録

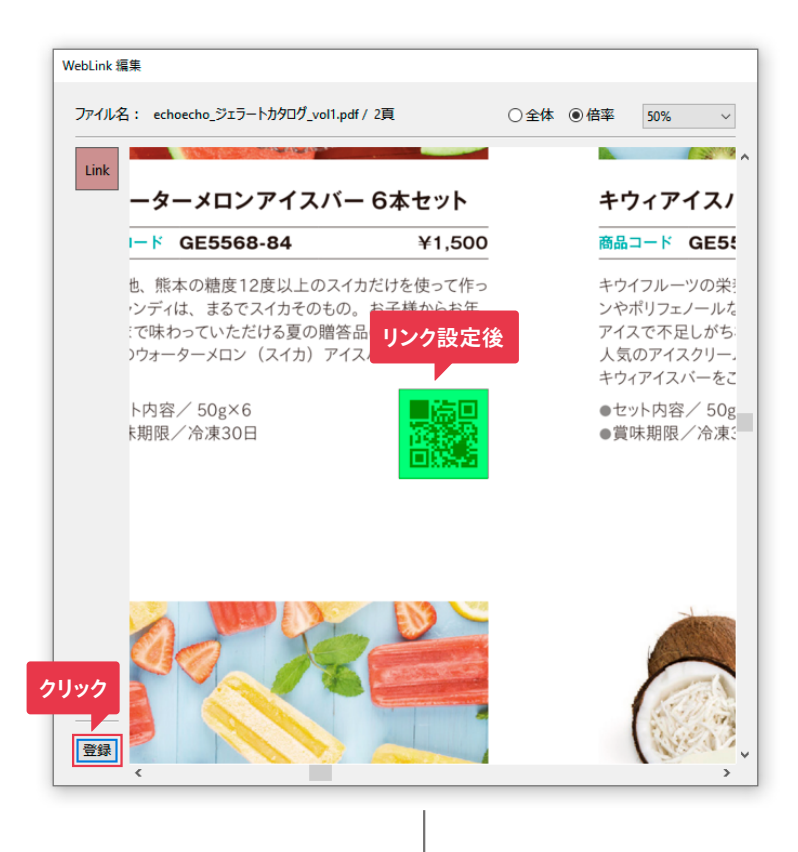

**6** リンクを設定した箇所が緑色の<br>マーキング表示になります。設定 が終わったら[登録]を押して編集画 面を閉じます。

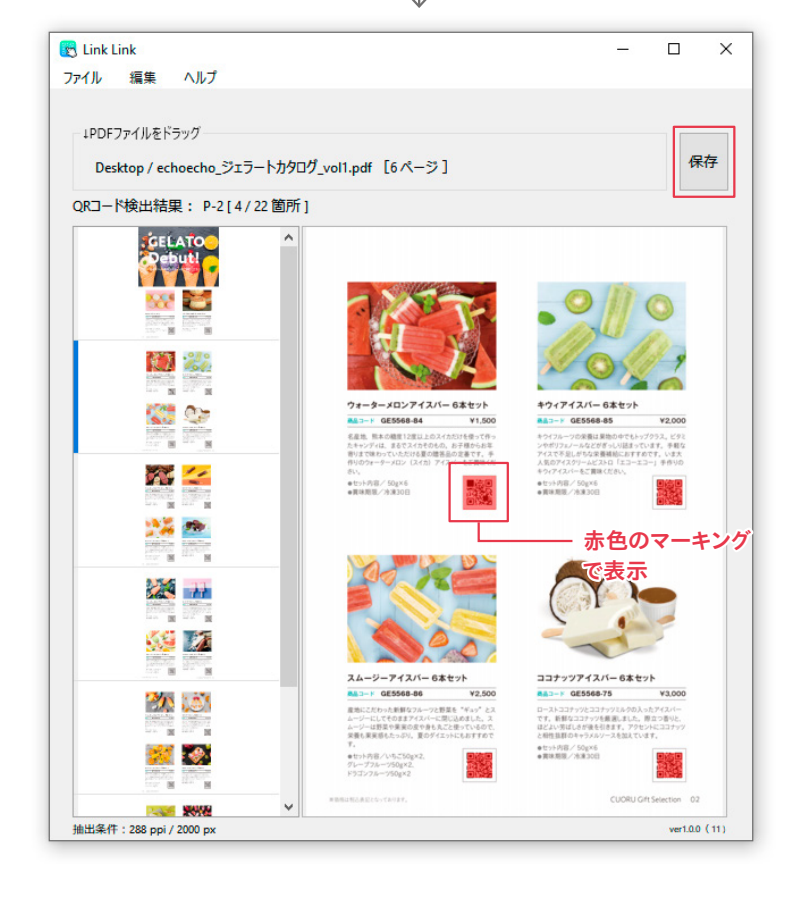

**7** [リンク付きPDF作成ウィンド ウ]に戻ると**6**で設定したQRコー ドが赤色のマーキングに変更されまし た。全てのリンク修正作業が終わった . 。。<br>ら[保存]ボタンを押し、リンク付き PDFを作成、保存します。

#### **リンク設定の内容を確認したいときは**

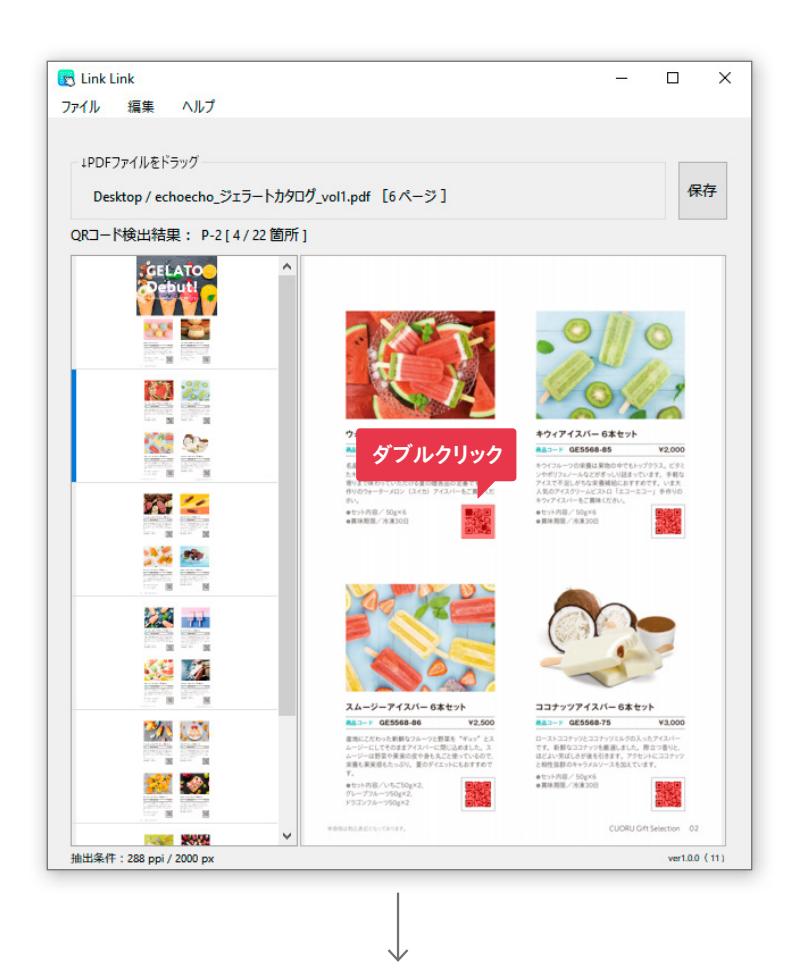

**1** [リンク付きPDF作成ウィンド ウ]の[プレビュー]で、赤く マーキングされた箇所をダブルクリッ クします。

**2** QRコード内の情報が表示され、 確認ができます。

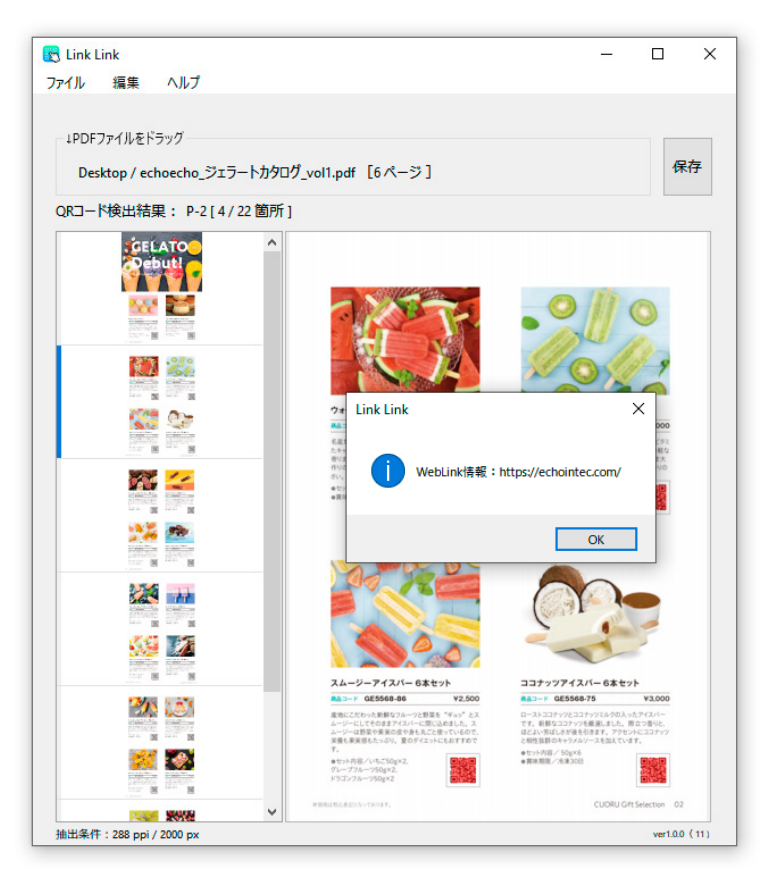

#### **手動のリンク設定の内容を削除、または再入力したいときは**

QRコードを自動で検出できた箇所は後からURLの変更、削除はできませんが、手動で設定したリンクは内容の削除、再 入力が可能です。

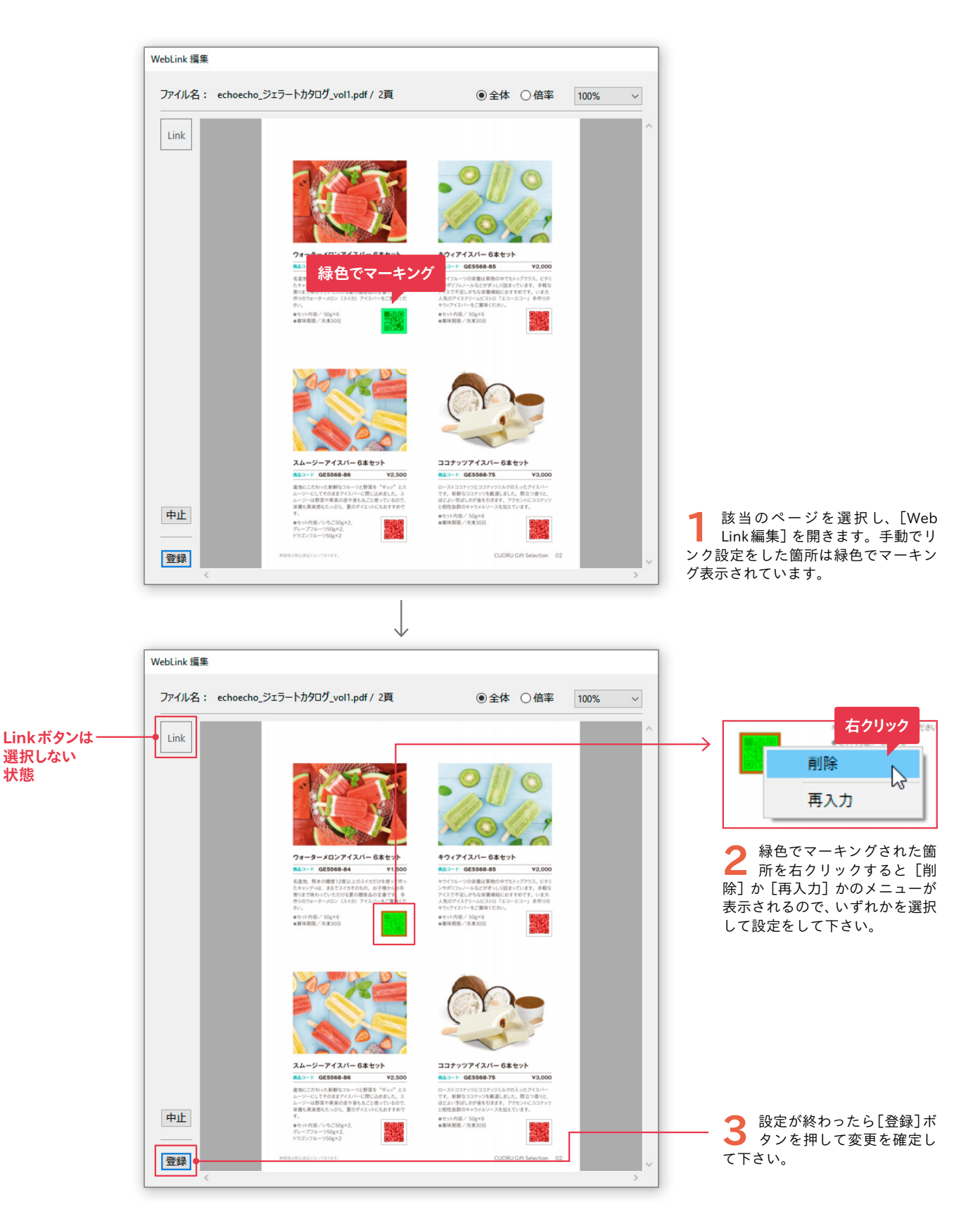

# 04 その他のメニュー

#### **[ヘルプ]メニューについて**

[ヘルプ]メニューからは、以下の情報を参照することができます。

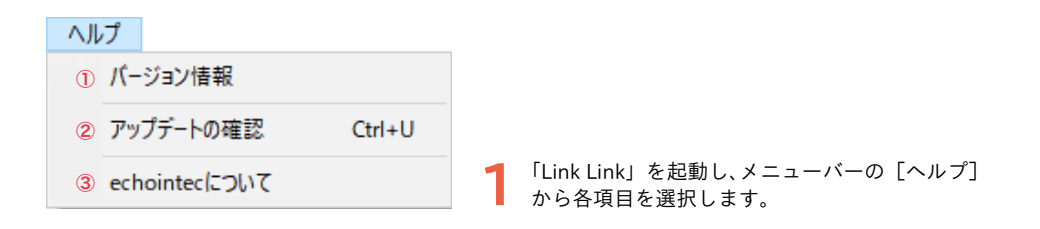

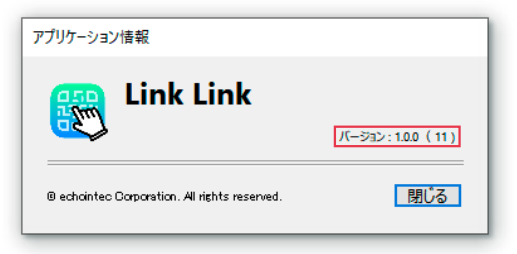

**①バージョン情報** 現在お使いのバージョンが確認できます。

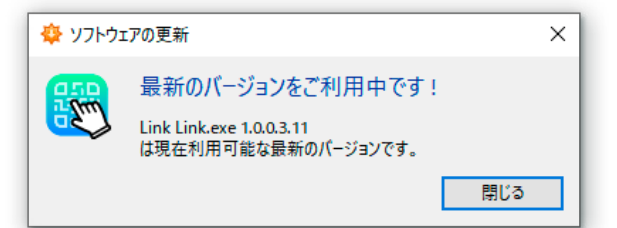

#### **②アップデートの確認**

最新版をご利用中の場合は、上記のようなダイアログが表示 されます。アップデートがある場合は、インストールダイア ログが表示され、[アップデートをインストール]を選択す るとアップデートできます。 ※古いバージョンは上書きされます。

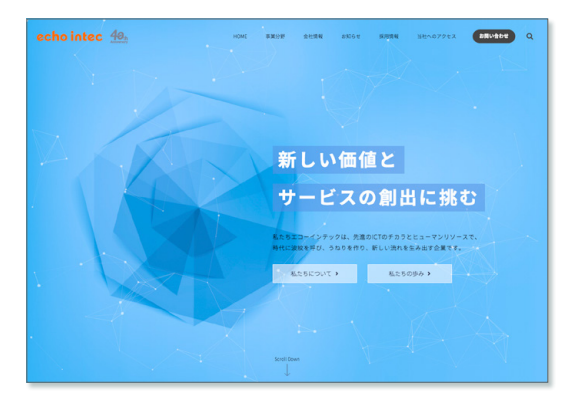

**③echointecについて** 当社のウェブサイトにジャンプします。 https://echointec.com

⃝QRコードは株式会社デンソーウェーブの登録商標です。

⃝本マニュアルの内容の一部または全部を無断転載することを禁止します。

⃝本マニュアルの内容は将来予告なしに変更することがあります。

⃝本製品のデザイン、仕様、外観は予告なく変更する場合がありますのでご了承下さい。

◎本製品が、本書の記載に従わずに取り扱われたり、不適当に使用されたり、弊社および弊社指定以外の、第三者によって修理や変更 されたことなどに起因して生じた障害等の責任は負いかねますのでご了承下さい。

⃝本マニュアルに記載されている会社名、システム名、製品名は一般に各社の登録商標または商標です。

Copyright C 2024 echointec Corporation. All rights reserved.